# **Sisukord**

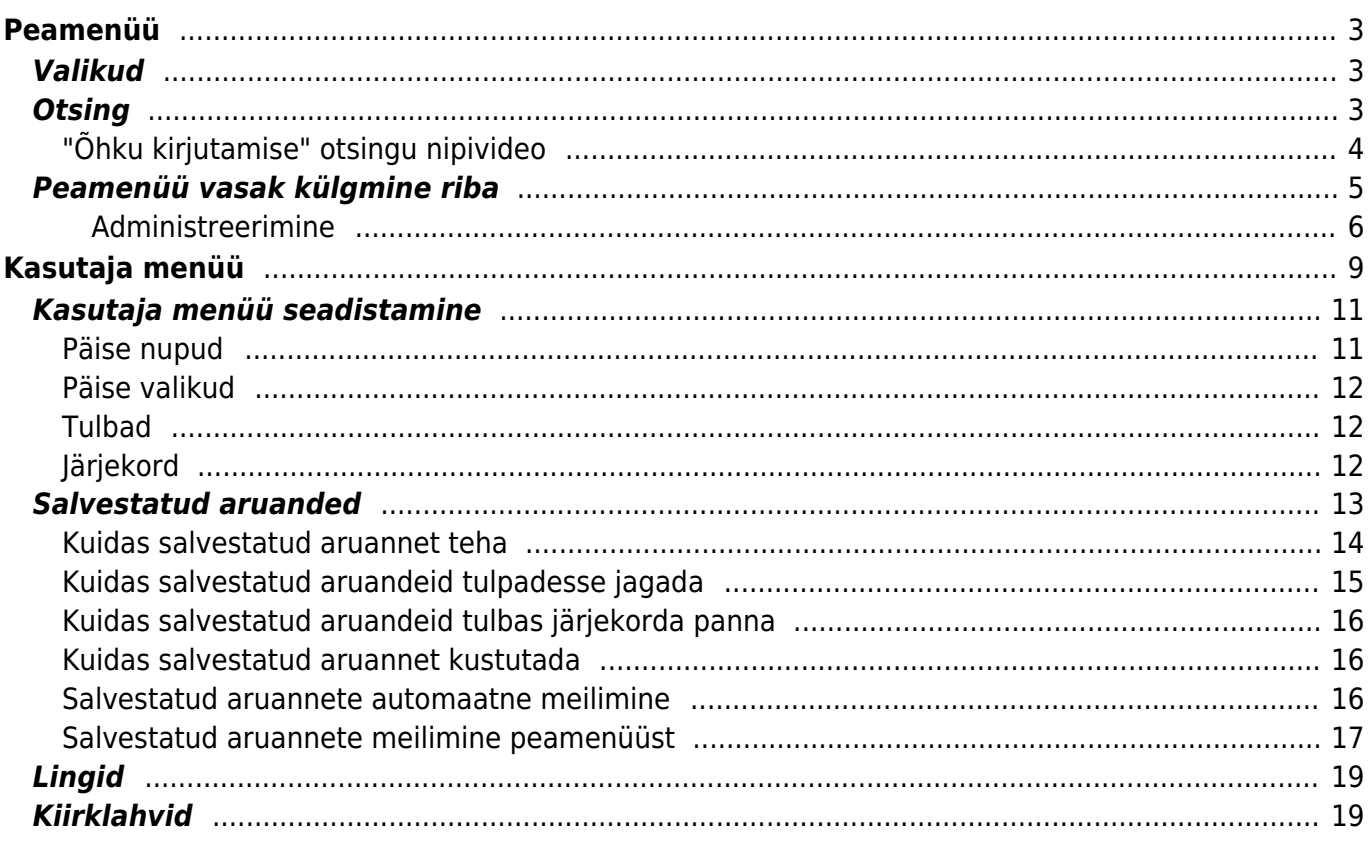

# <span id="page-2-0"></span>**Peamenüü**

Peamenüü on koht, kust saab avada kõiki (lubatud) seadistusi, dokumente ja aruandeid. Peamenüü on jagatud kaheks vaateks - vaikimisi, kus on kõik elemendid ning kasutaja menüüks, kus on kasutaja poolt valitud enamkasutatavad moodulid ja eelhäälestatud salvestatud aruanded. Vasakul üleval nurgas näidatakse mil viisil ja kust kasutaja on viimati sisse loginud. Kui aeg või aadress tundub kahtlane, siis tuleks kindlasti ära vahetada oma parool ning teatada oma süsteemi haldajale. [Seadistuste](https://wiki.directo.ee/et/settings) alt saab muuta erinevaid häälestusi (üldised seadistused, väljatrükid, nuppude värvid, kasutajate õigused, tõlkimine jne) ning tabeleid (seeriad, klassid, valuutad, keeled, objektid, perioodid, sündmuste tüübid, staatused, lisaväljad jne)

Dokumendid on firma elu kajastavad tegevused Aruanded näitavad dokumentide pealt koostatud aruandeid

# <span id="page-2-1"></span>**Valikud**

- Peamenüü kõik võimalikud seadistused, dokumendid ja aruanded
- Peamenüü vasak külgmine riba informatsiooni ja kiirlinkide ala
- Kasutaja menüü valitud seadistused ja salvestatud aruanded
- Näidikud valitud graafikud ja aruanded
- Kaustad Directo dokumendihaldus
- Foorum - [Directo foorum](https://wiki.directo.ee/et/foorum)
- Vasak menüü informatsiooni ja kiirlinkide ala

# <span id="page-2-2"></span>**Otsing**

Peamenüüs on võimalik otsida avatavaid dokumente ja aruandeid lihtsalt klaviatuurilt otsingusõna **"õhku kirjutama"** hakates. Selle tagajärjel ilmuvad peamenüü keskele otsingutulemused. Neist sobiva saab valida hiirega või nooleklahvidega üles-alla liikudes ja tulem avaneb Enter klahviga. Filtreeringu saab ära ESC klahvi abil või hiirega otsingu kastist väljapoole klikkides.

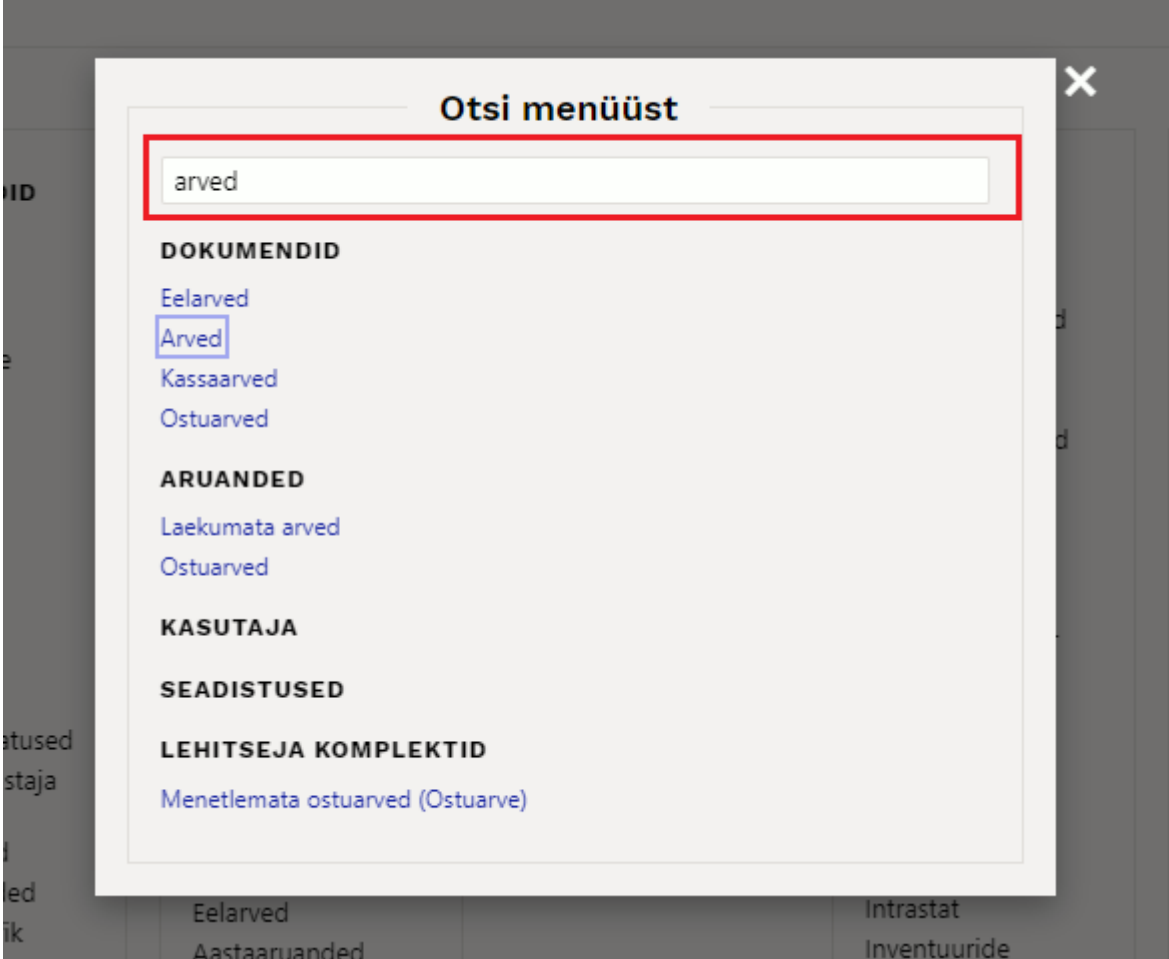

Sama otsinguaken avaneb ka peamenüüs luubi ikoonilt.

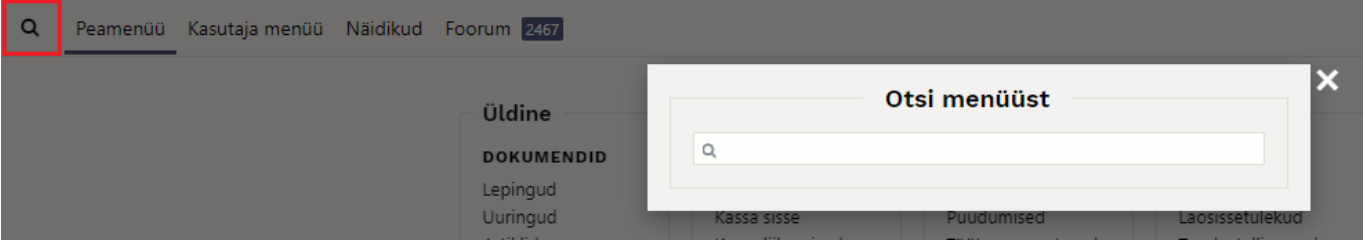

## <span id="page-3-0"></span>**"Õhku kirjutamise" otsingu nipivideo**

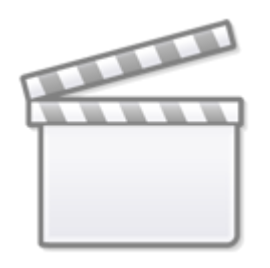

# **[Video](https://www.youtube-nocookie.com/embed/OwemnboemXs)**

Kui liigud "õhku kirjutamisel" hiire või klaviatuurinooltega otsingu vaste peale, siis saad mugavalt

selles registris uue dokumendi loomiseks kasutada klahvi **F2** ning varem puhvrisse kopeeritud koodi järgi olemasoleva dokumendi avamiseks klahvi **F3**. [Loe selle kohta lähemalt](https://wiki.directo.ee/et/default#kiirklahvid).

# <span id="page-4-0"></span>**Peamenüü vasak külgmine riba**

Peamenüül on eraldi külgmine riba kuhu oleme Sinu jaoks vajaliku info lisanud.

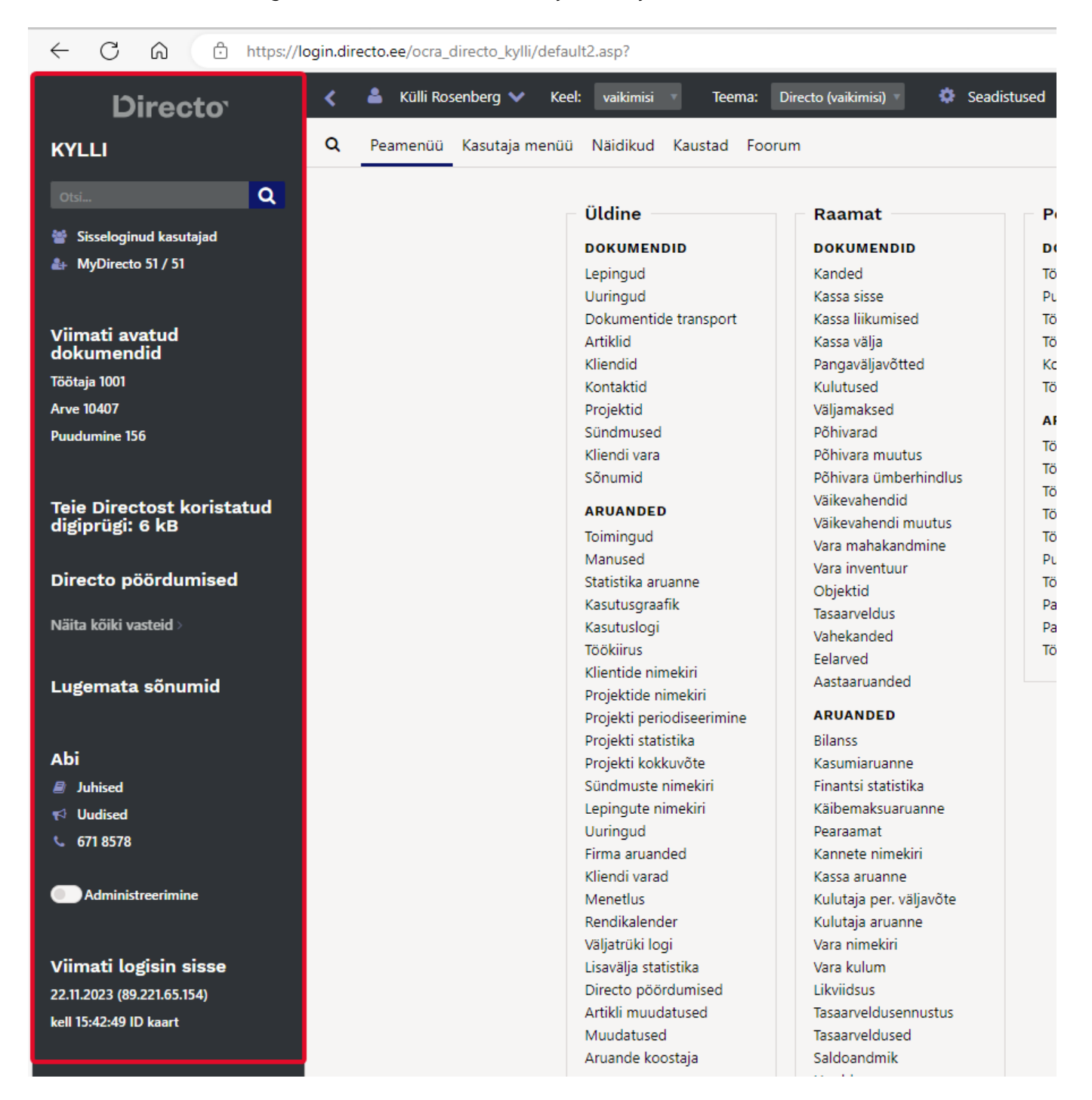

Külgmist riba on võimalik sulgeda, et peamenüüle rohkem "ruumi" teha. Selleks kliki menüüriba kõrval olevat noolt.

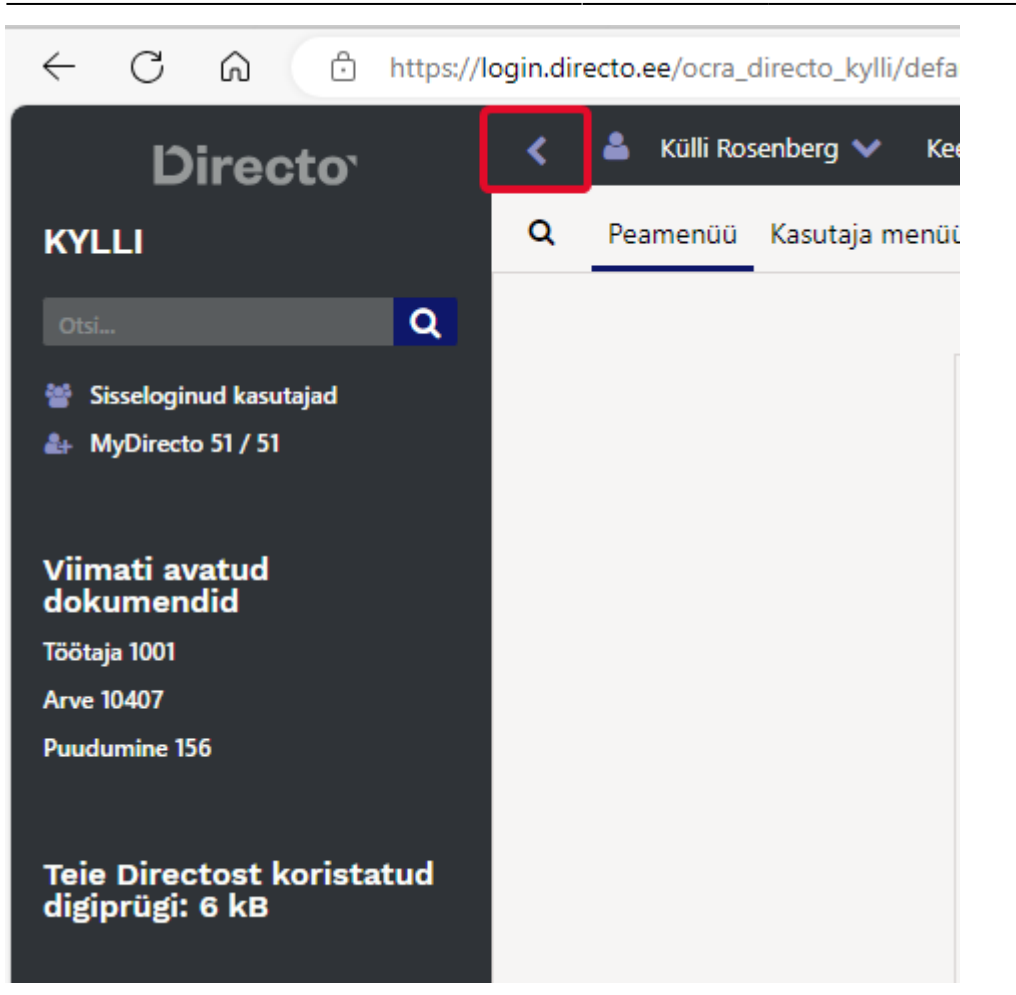

Sellel alal võivad kasutajad näha erinevat informatsiooni, vastavalt kasutajale antud õigustest.

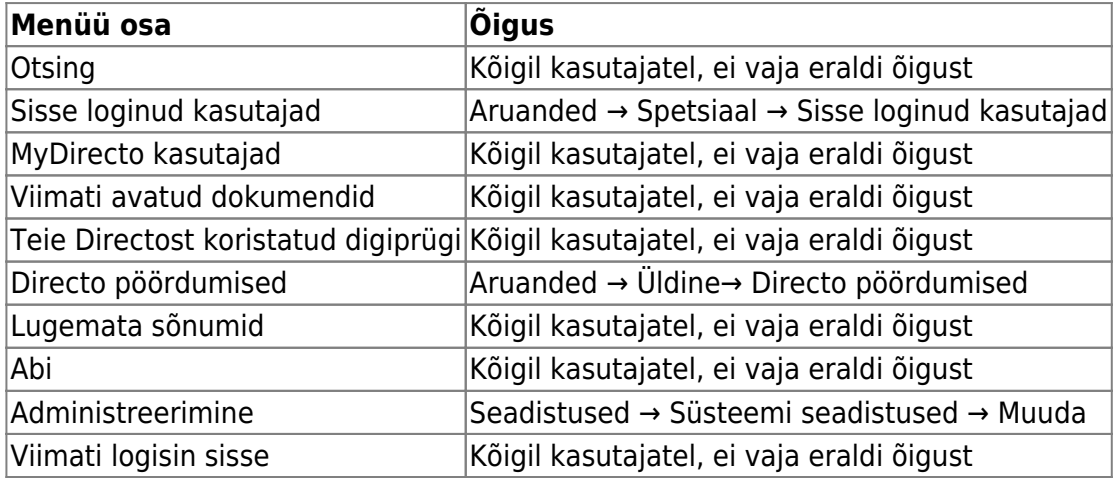

#### <span id="page-5-0"></span>**Administreerimine**

Administreerimine on super õigustega kasutaja tööriist, millega saad muuta lehitsejate, dokumentideja aruannete peenhäälestuste vaikimisi seadistusi.

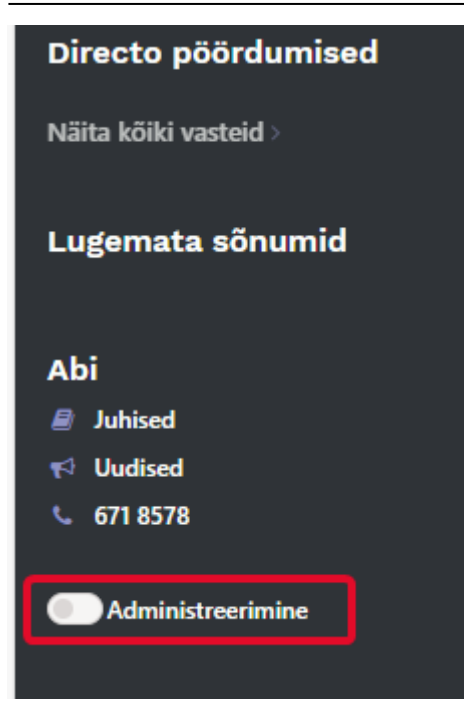

Kui kasutajale ei ole antud õigust muuta lehitsejaid ja peenhäälestusi, siis kasutades administreerimist on Sul võimalik talle vajalikud seadistused ise ette häälestada.

#### **Näide 1: lehitsejas tulpade muutmine**

Soovid, et kõigil müügimeestel oleks ühesugune pakkumiste lehitseja. Vaikimisi on Directo loonud komplekti mida kasutaja algselt näeb:

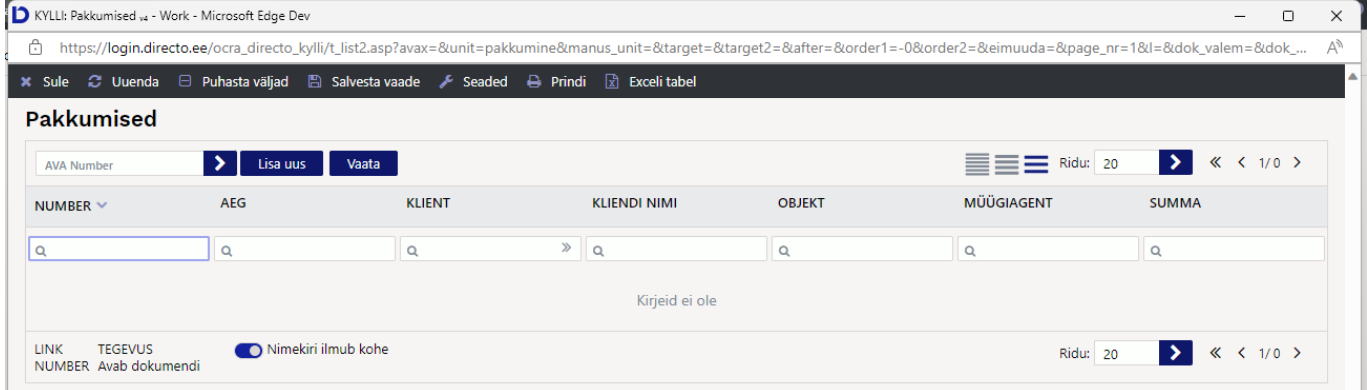

Kui super õigustega kasutaja lülitab administreerimise sisse, siis saab ta seda seadistust muuta. Administreerimise sisse lülitamiseks lihtsalt vajuta lülitil ja eraldi Salvesta või Enter enam vajutama ei pea.

Nüüd saad avada pakkumiste lehitseja ja Vali tulbad alt seadistada Üld komplekti soovitud tulapde järjestuse ja tegevused:

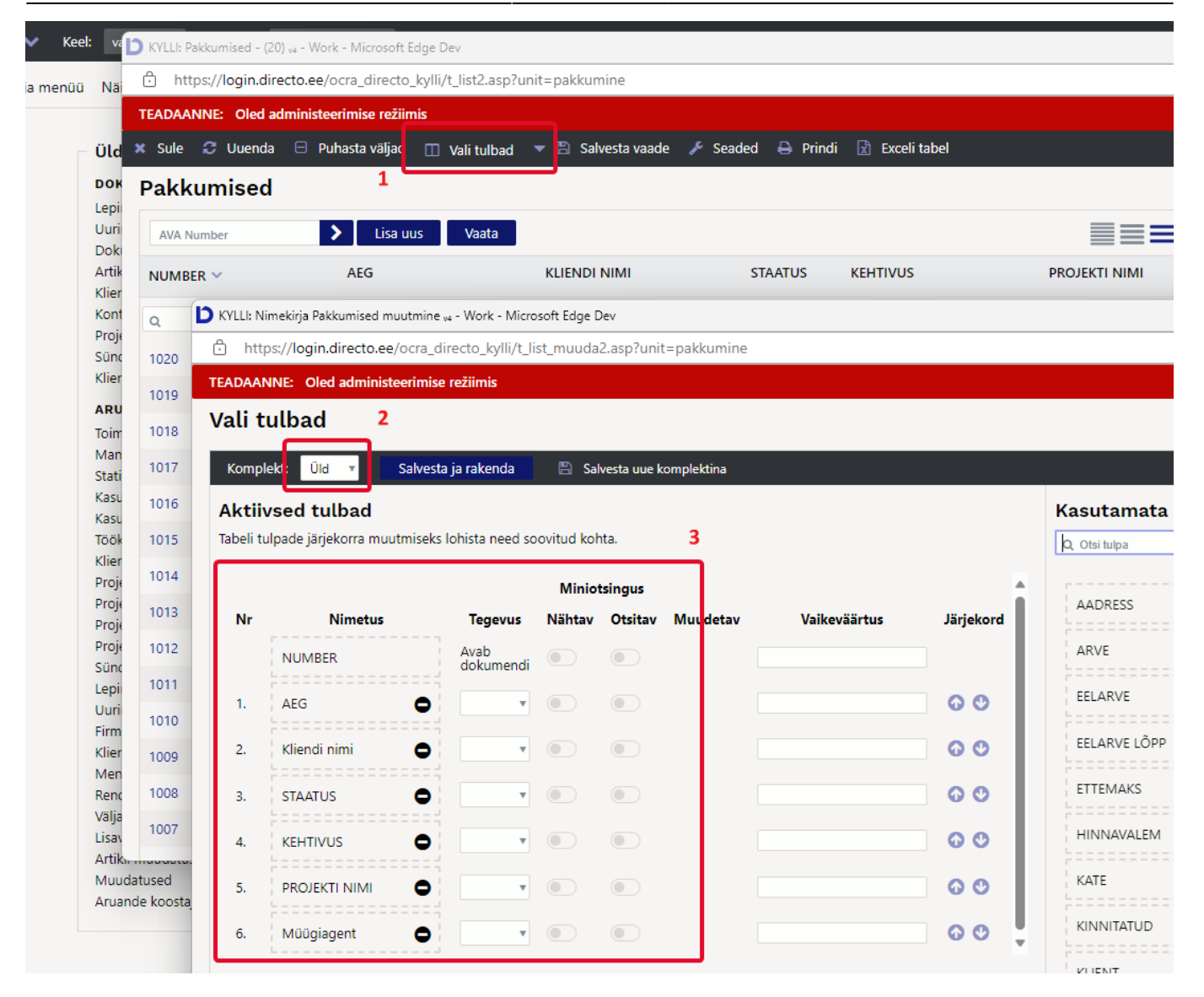

Peale "Salvesta ja rakenda" vajutamist küsib Directo, kas soovid muuta vaikimisi komplekti. Antud juhul on Sinu vastus Jah, kirjuta vaikimisi komplekt üle:

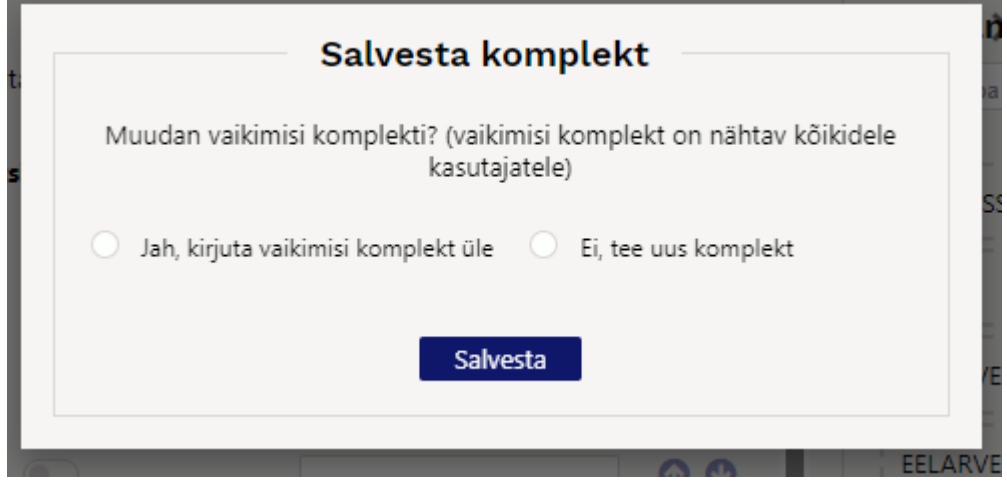

Selle tulemusena rakendub kõigile kasutajatele, kes ei ole oma lehitseja tulpade valikut muutnud, Sinu koostatud uus tulpade komplekt.

Toodud näite puhul on see järgmine:

2025/04/30 21:03 9/19 Peamenüü

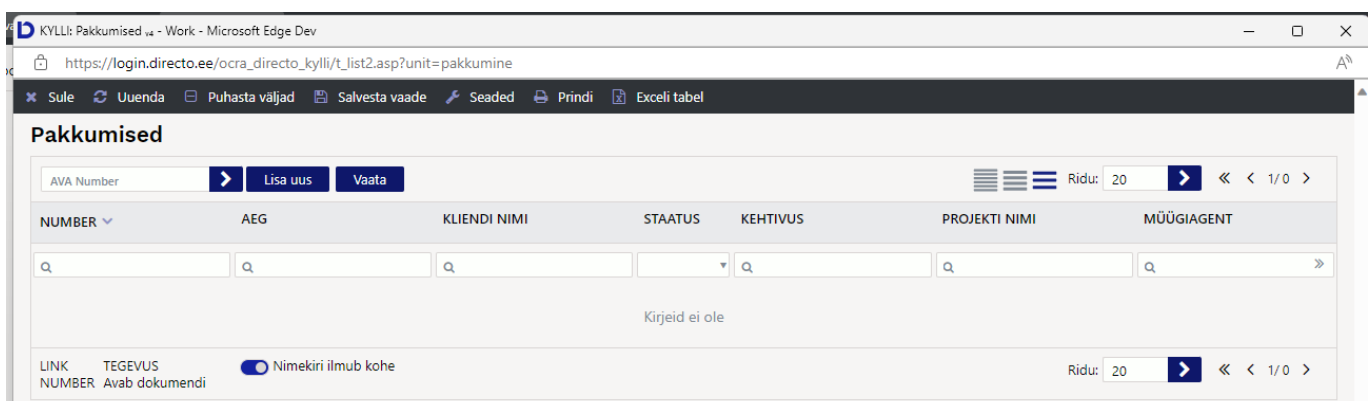

#### **Näide 2: dokumendil peenhäälestuse muutmine**

Toimib sarnaselt lehitsejas tulpade muutmisega. Vaikimisi saab kasutaja muuta ainult isiklikku peenhäälestust, administreerimise režiimiga saad aga muuta kõigi kasutajate vakimisi seadeid.

# <span id="page-8-0"></span>**Kasutaja menüü**

Kasutaja menüü on Directo kasutajapõhine lisavõimalus seadistada Directo äritarkvara peamenüü endale sobival kujul ja näidata seal ainult Sinule sobivaid või tööks vajalikke dokumente, aruandeid, seadistusi ja lehitsejate salvestatud komplekte.

Kasutaja menüü seadistamine võta ette juhul, vähemalt üks alljärgnev väide käib ka Sinu kohta:

- peamenüüs on palju selliseid dokumente ja aruandeid, mida Sa üldse ei kasuta
- Sul on salvestatud aruandeid
- Sa soovid, et aruanne avaneks iga kord kui Directosse sisse logid
- tahad kiiresti muuta mingeid kindlaid seadistusi ilma seadistuste menüüsse sisenemata (näiteks hinnavalemid, artikliklassid, kontod)

Vaikimisi võib Sulle avanev peamenüü olla selline:

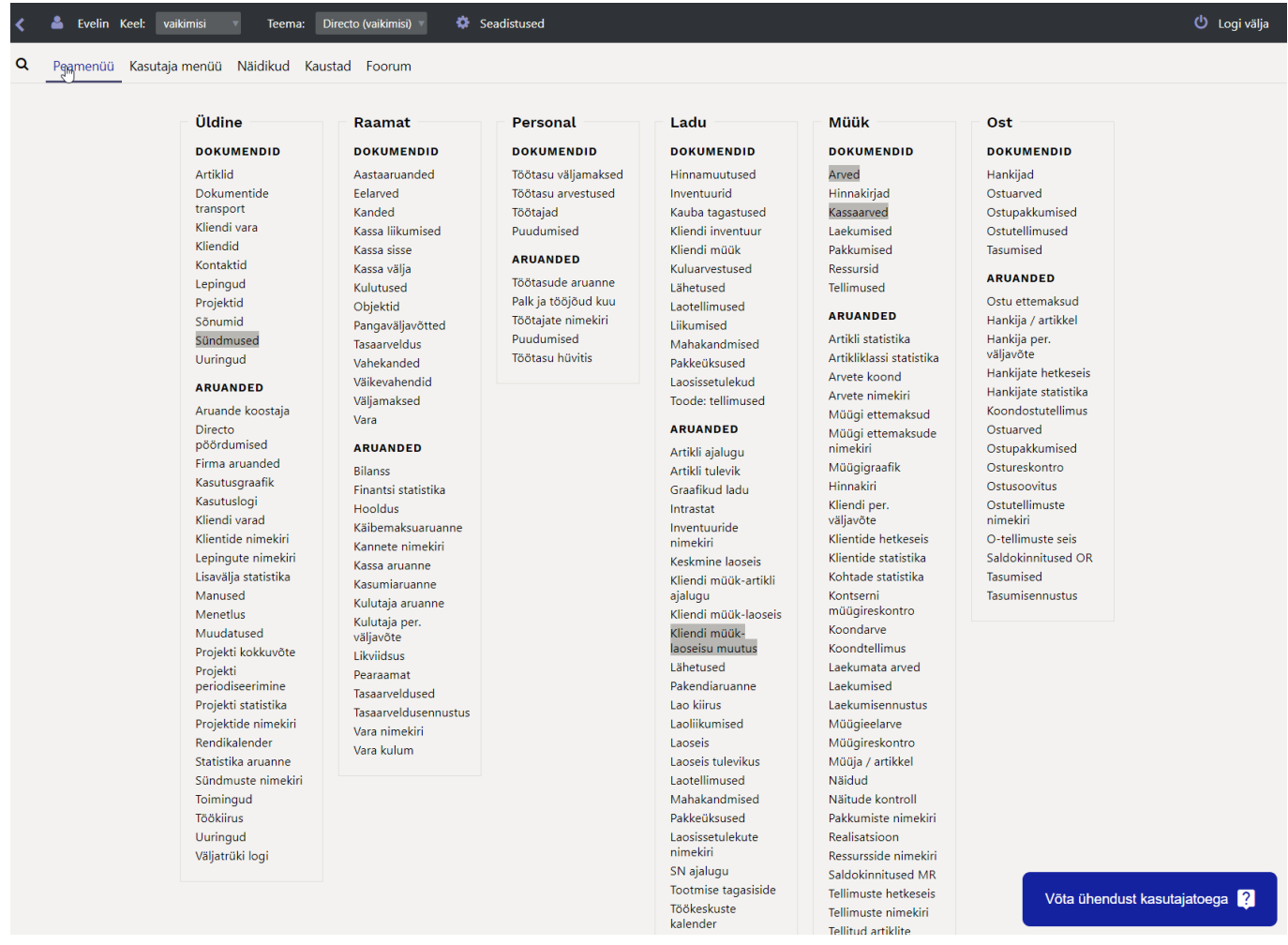

#### Seadistatud kasutaja menüü on hoopis ülevaatlikum, nagu näiteks selline:

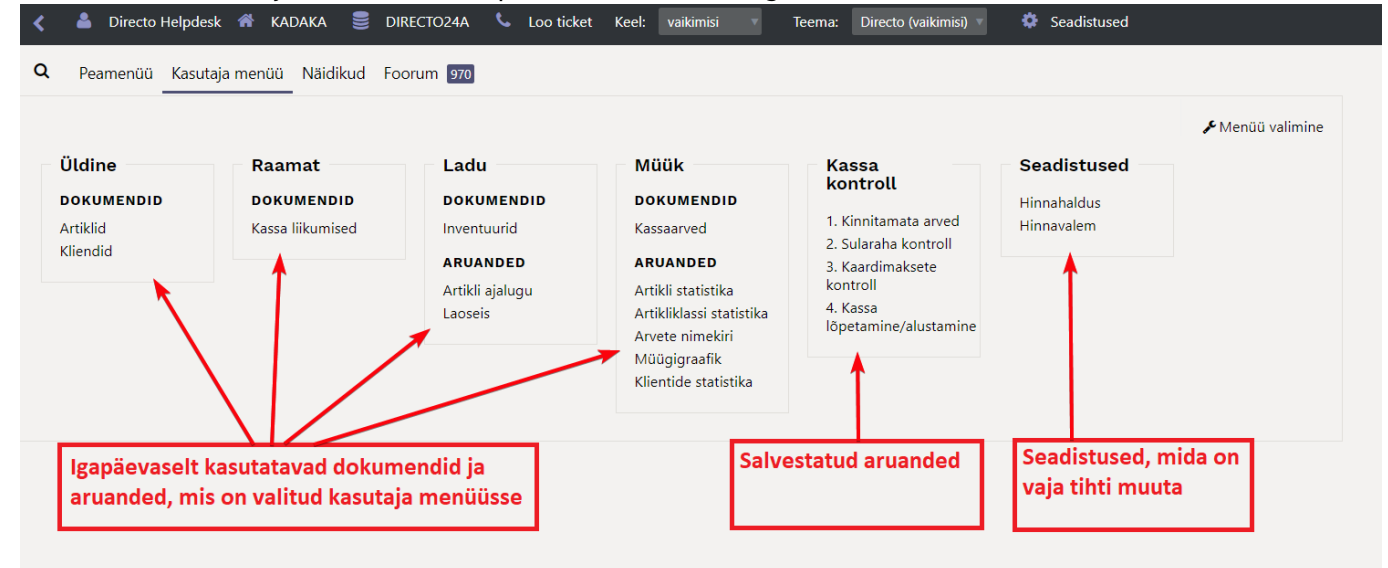

### Või selline:

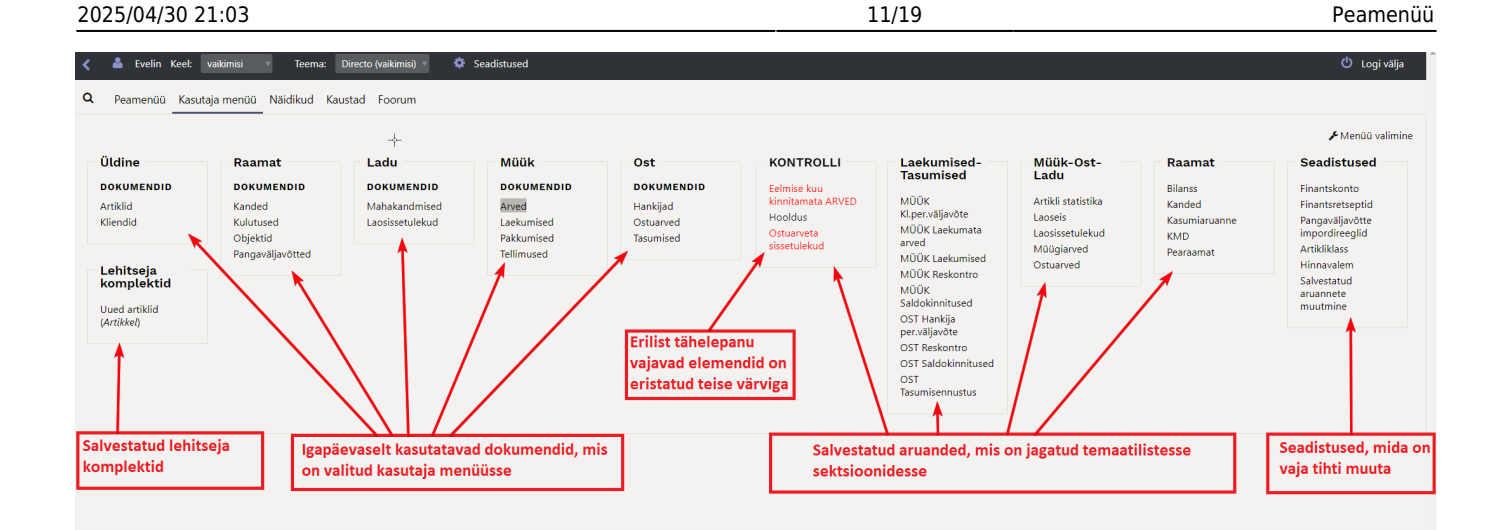

## <span id="page-10-0"></span>**Kasutaja menüü seadistamine**

Kasutaja menüü seadistamiseks tuleb avada eraldi sakk **Kasutaja menüü**, mille paremal servas asub link **Menüü valimine**.

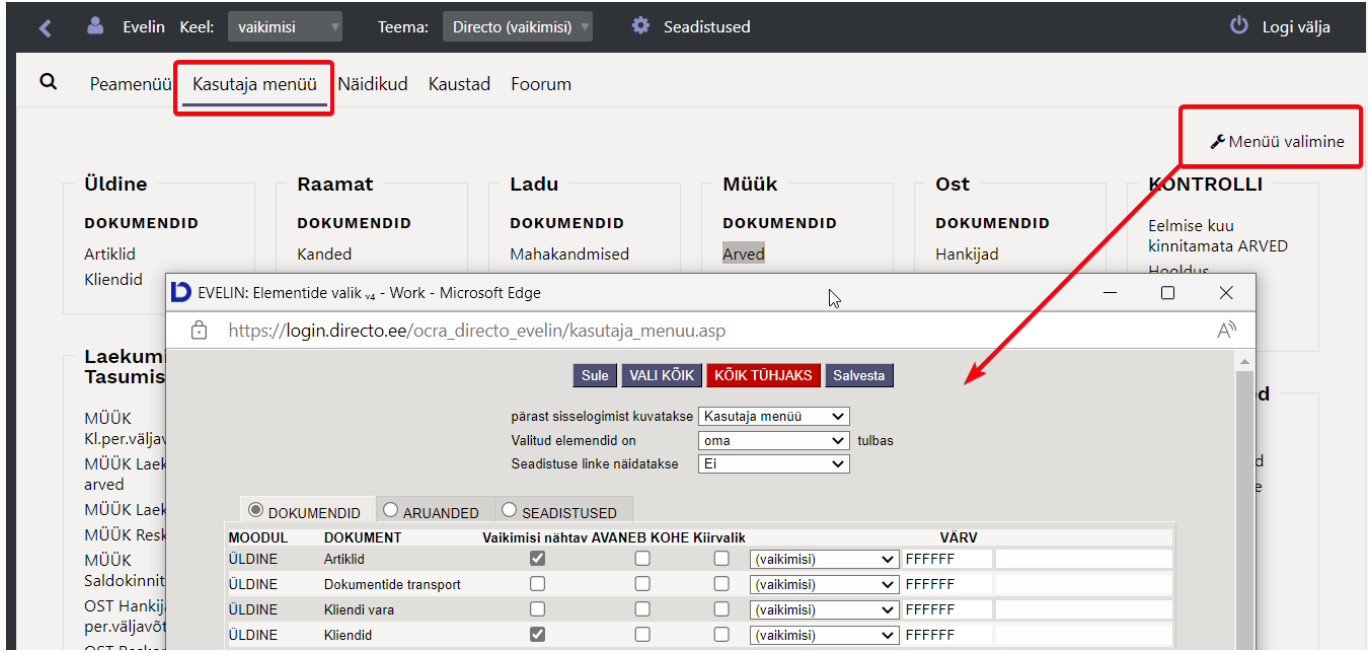

Avanevas elementide valiku aknas tuleb teha valik, et peale sisselogimist kuvataks kohe **Kasutaja menüü** ja märkida, millised dokumendid, aruanded ja seadistused seal kuvatakse.

 Salvestatud aruanded ilmuvad **Kasutaja menüüsse** automaatselt, nende järjestamisest ja sektsioonidesse jagamisest on samuti allpool juttu.

## <span id="page-10-1"></span>**Päise nupud**

- **Sule** suleb kasutaja menüü seadistamise akna.
- **VALI KÕIK** paneb linnukesed kõikidele ridadele **Vaikimisi nähtav** tulpa.
- **KÕIK TÜHJAKS** eemaldab kõik linnukesed.

**Salvesta** - salvestab muudatused.

## <span id="page-11-0"></span>**Päise valikud**

- **Peale sisselogimist kuvatakse** valikust tuleb valida **Kasutaja menüü**. Seadistus teeb seda, et kui kasutaja programmi sisse logib, siis avaneb talle peamenüü asemel kohe tema enda seadistatud või talle seadistatud kasutaja menüü.
- **Valitud elemendid on** oma/ühes tulbas. Selle seadistusega saad määrata, kas aruanded, seadistused ja dokumendid paiknevad menüüs programmi poolt ette nähtud vaikimisi tulpades või on kõik kasutaja menüüsse valitud dokumendid, seadistused ja aruanded ühes tulbas koos.
- **Seadistuse linke näidatakse** see säte ei tee uues kujunduses midagi. Vajalikud seadistused saab SEADISTUSED lehel ise valida vastavalt vajadusele.

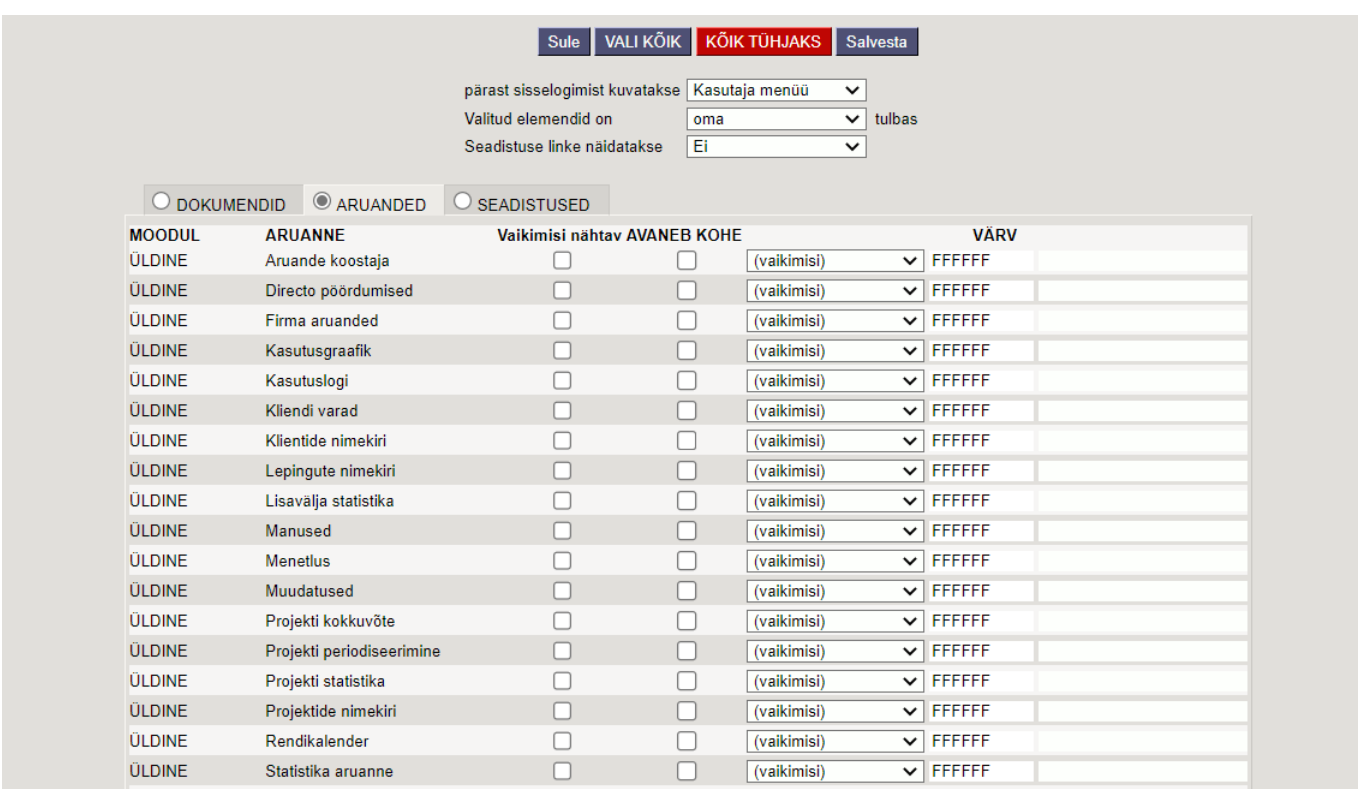

## <span id="page-11-1"></span>**Tulbad**

Sisu on jagatud kolmeks: Dokumendid, Aruanded ja Seadistused.

- **MOODUL** peamenüü tulba nimi, kuhu vastav dokument, aruanne või seadistus kuulub.
- **DOKUMENT/ARUANNE/SEADISTUS** dokumendi, aruande või seadistuse nimetus.
- **Vaikimisi nähtav** märgi linnukestega, mis dokumente, aruandeid ja seadistusi soovid **Kasutaja menüüs** näha.
- **AVANEB KOHE** valitud dokumentide register, aruanne ja seadistus avatakse automaatselt peale sisselogimist (aken hüppab kohe peale sisselogimist ekraanile lahti).
- **VÄRV** saab valida, mis värvi on antud link kasutaja menüüs vaikimisi värvi asemel.

## <span id="page-11-2"></span>**Järjekord**

Et panna **Kasutaja menüüsse** valitud elemendid näiteks tähestikulisse järjekorda, tuleb minna **Kasutaja** seadistustesse. Selleks kliki peamenüü ülemise ribal enda nimel. Lisaks saab seal valida, mitu enimkasutatavat elementi (kokku dokumentide ja aruannete seast) on esile tõstetud.

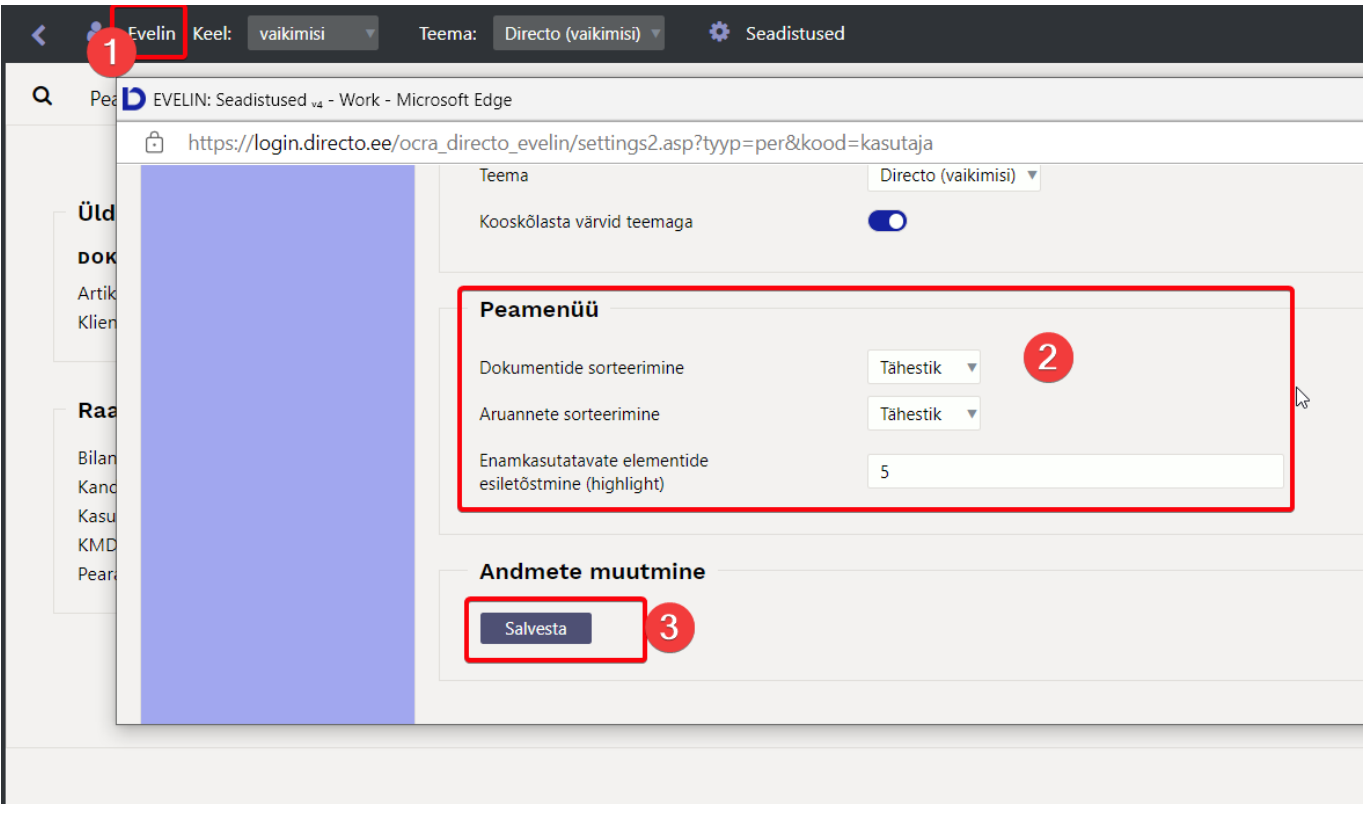

## <span id="page-12-0"></span>**Salvestatud aruanded**

Lemmikaruannetest on võimalik teha salvestatud aruanded ja need salvestuvad **Kasutaja menüü** alla. Salvestatud aruannete muutmist ja kustutamist saab teha isiklike seadistuste alt. Kliki peamenüü ülemisel ribal oma nimel ja vali **Salvestatud aruannete muutmine**.

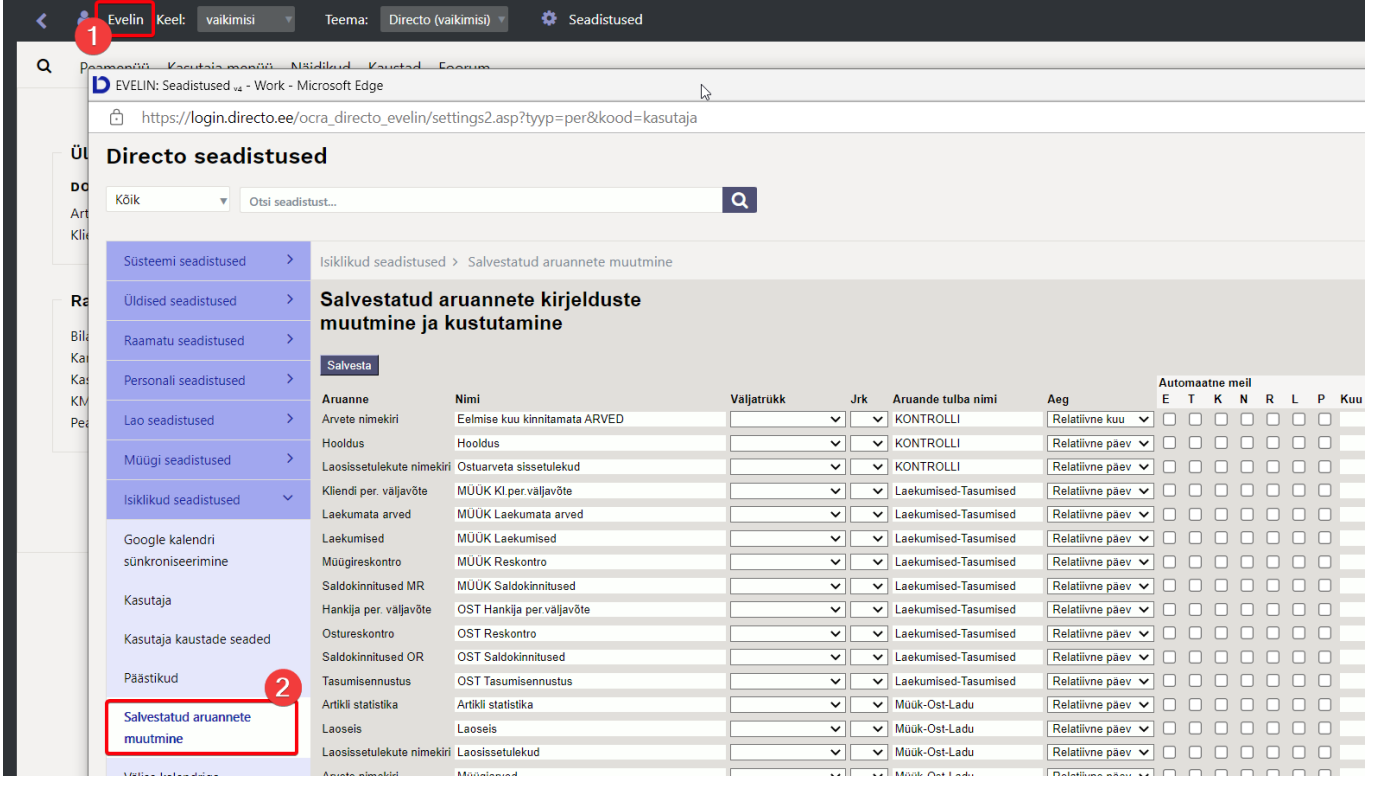

### <span id="page-13-0"></span>**Kuidas salvestatud aruannet teha**

Olles konkreetse aruande peal (näitena võtame Artikli statistika aruande), tuleb valida soovitud filtrid ja vaade ning käivitada aruanne ARUANNE nupule vajutades või klaviatuuril **shift+enter**. Kui aruandest vaatab vastu just selline tulemus nagu vaja, siis tuleb vajutada klaviatuuri **alt+A** kombinatsiooni (plussmärki ei pea vajutama). Ekraanile kuvatakse seadistustega aken.

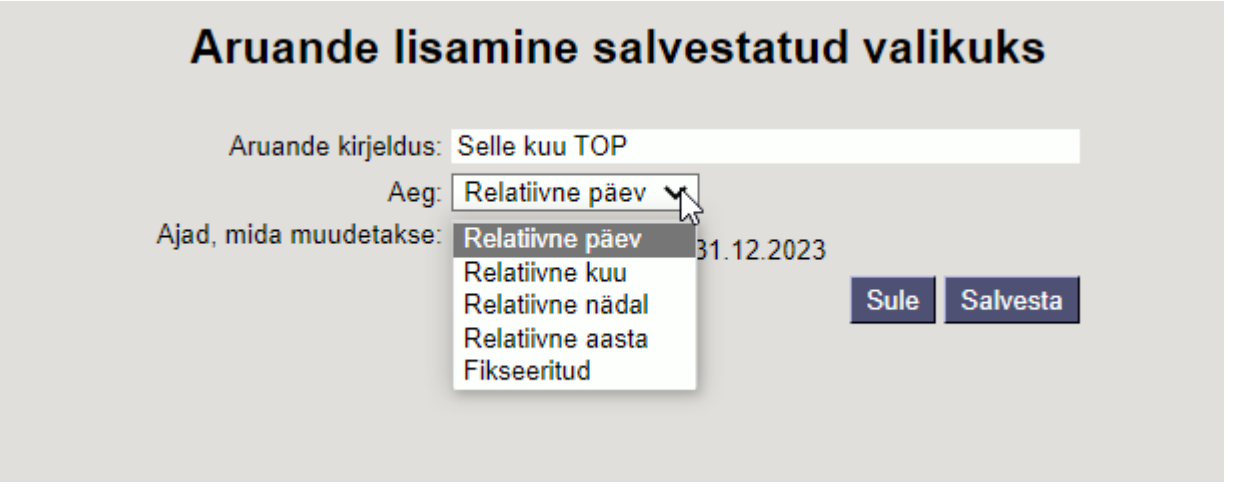

- **Aruande kirjeldus** väli, kuhu saab kirjutada soovitud pealkirja. Selle nimetusega kuvatakse salvestatud aruannet **Kasutaja menüüs**.
- **Relatiivne päev** aruande periood on 01.05.23 31.05.23, aruanne tehakse salvestatud aruandeks kuupäeval 14.06.23. Kui aruanne avatakse kuupäeval 17.06.23 (ehk +3 päeva salvestamisest kuupäevast edasi), siis kuvatakse aruannet perioodiga 04.05.23 - 03.06.23 (sest algselt oli valitud perioodi alguseks 01.05.23).
- **Relatiivne nädal** aruanne kuvatakse avamise kuupäevale vastava nädala perioodiga.
- **Relatiivne kuu** aruanne kuvatakse avamise kuupäevale vastava kuu perioodiga.
- **Relatiivne aasta** aruanne kuvatakse avamise kuupäevale vastava aasta perioodiga.
- **Fikseeritud** aruande periood ei muutu sõltumata avamise kuupäevast.
- **Ajad, mida muudetakse** sõltuvalt aruandest on lisaks valik, milliseid aegasid relatiivsust arvesse võttes muudetakse ja mida mitte.

Ajad, mida muudetakse: 3 01.01.2023 31.12.2023

#### **Näiteid**:

**Relatiivne kuu**: kui tahad, et mis iganes ajal aruannet võttes näitaks see alati eelmise kuu aruannet või tahad näiteks saata iga kuu alguses eelmise kuu aruannet meilile, siis vali aruande perioodiks salvestamise hetkest eelmine kuu. Näiteks kui salvestad "relatiivne kuu" aruannet 1. septembril 2023, siis vali aruande perioodiks 1.8 - 31.8.2023.

#### **Finants - Kasumiaruanne**

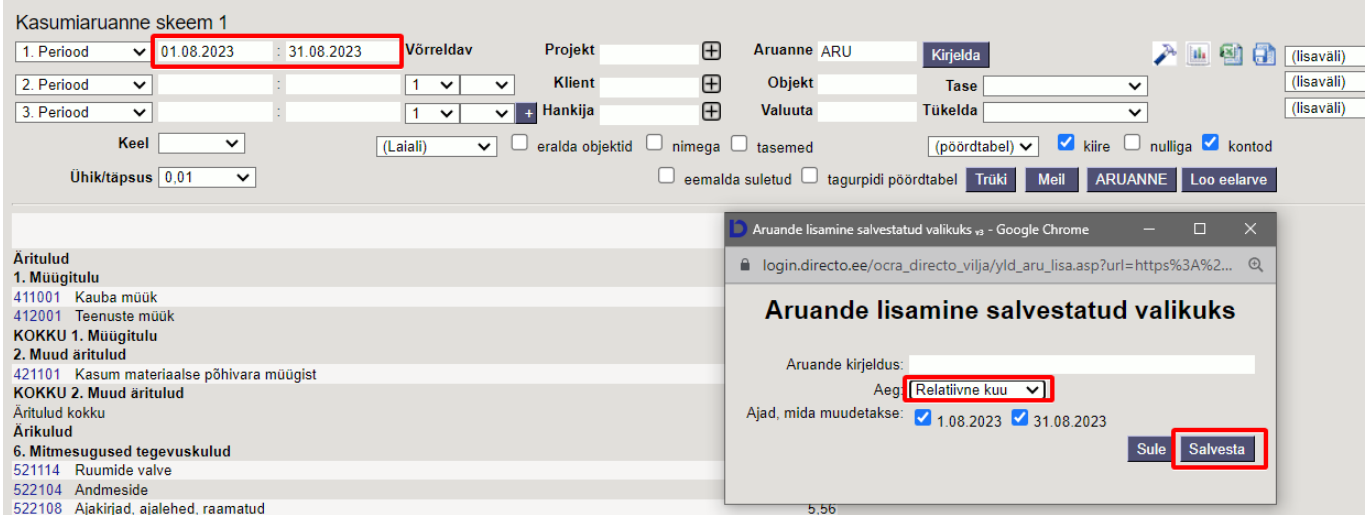

**Relatiivne päev**: salvestan aruande 1. septembril 2023. Perioodiks valin 31.8.23 - 31.8.23 ehk siis üks päev. Kui avan aruande 2. septembril, siis näitab aruandes perioodiks 1.9.23-1.9.23. **Finants - Kasumiaruanne** 

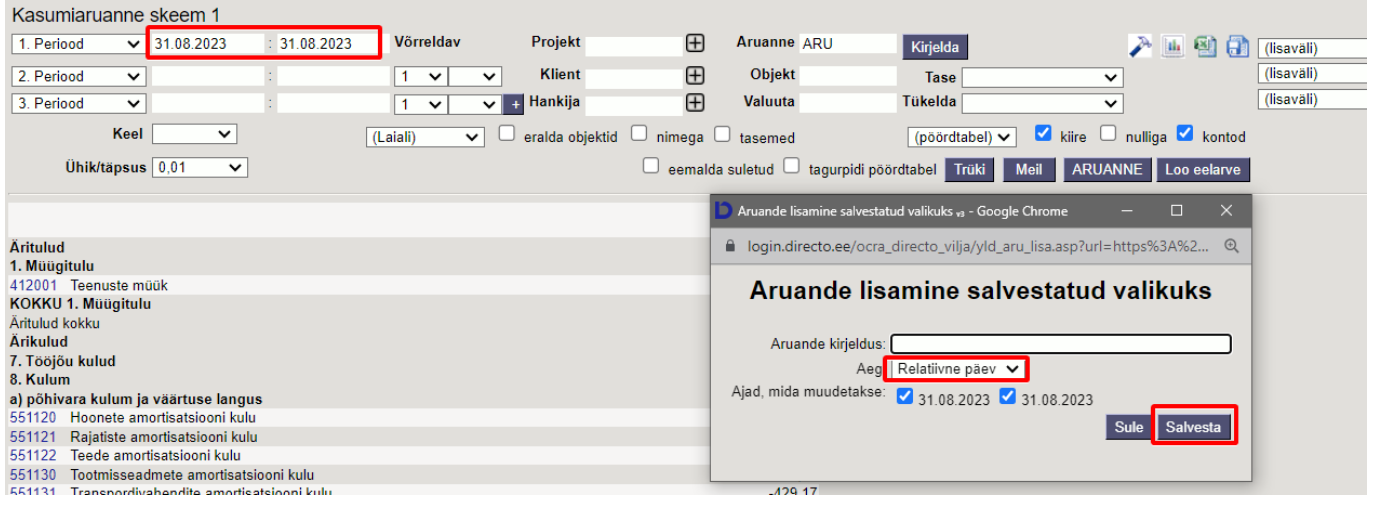

## <span id="page-14-0"></span>**Kuidas salvestatud aruandeid tulpadesse jagada**

Erinevad salvestatud aruanded võivad olla ka erinevates tulpades ja tulpadele saab anda sobivad pealkirjad. Selleks tuleb minna Isiklik seadistused > Salvestatud aruannete muutmine ja igale reale määrata tulba pealkiri ja SALVESTA nupuga muudatused salvestada.

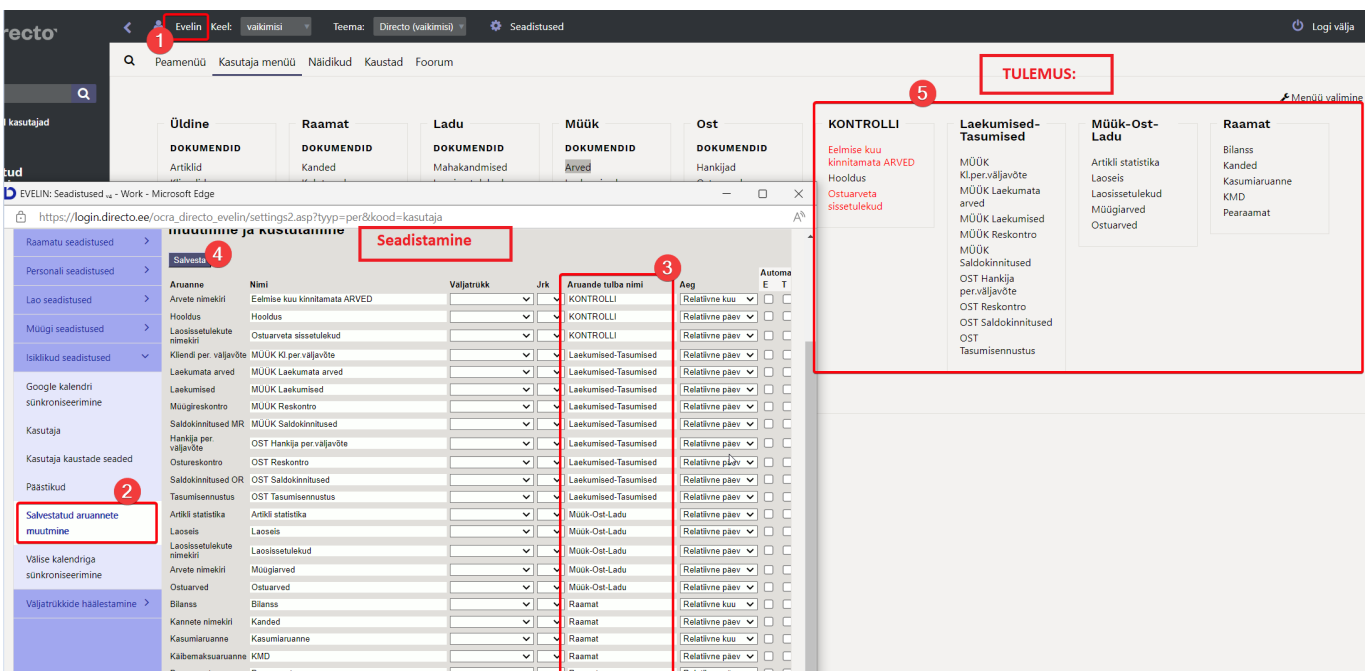

## <span id="page-15-0"></span>**Kuidas salvestatud aruandeid tulbas järjekorda panna**

Ühte tulpa salvestatud aruannete järjekorda saab kasutaja ise määrata. Selleks tuleb Isiklik seadistused > Salvestatud aruannete muutmine all määrata igale salvestatud aruande reale valik väljast järjekorra number ja SALVESTA nupuga muudatused salvestada. Aruanded kuvatakse ülevalt alla väiksemast numbrist alates.

#### <span id="page-15-1"></span>**Kuidas salvestatud aruannet kustutada**

Salvestatud aruande kustutamiseks tuleb minna Isiklik seadistused > Salvestatud aruannete muutmine ja kustutada aruande pealkiri ning vajutada SALVESTA nuppu. Tühja pealkirjaga aruannet eksisteerida ei saa ja soovitud aruanne kustub kasutaja menüüst.

#### <span id="page-15-2"></span>**Salvestatud aruannete automaatne meilimine**

Salvestatud aruandeid on võimalik automaatselt kindlal nädala- või kuupäeval soovitud e-maili(de)le saatma panna. E-mailid lähevad teele öise hoolduse ajal ning aruanne on vastavalt tehtud valikutele, kas kirja sisus võ manuses. Juhul kui on valitud ka väljatrükk, siis saadetakse meiliga väljatrükk. Iga välja saadetud aruande kohta tekib ka sündmus. Automaatse meilimise seadistamiseks tuleb minna Isiklik seadistused > Salvestatud aruannete muutmine

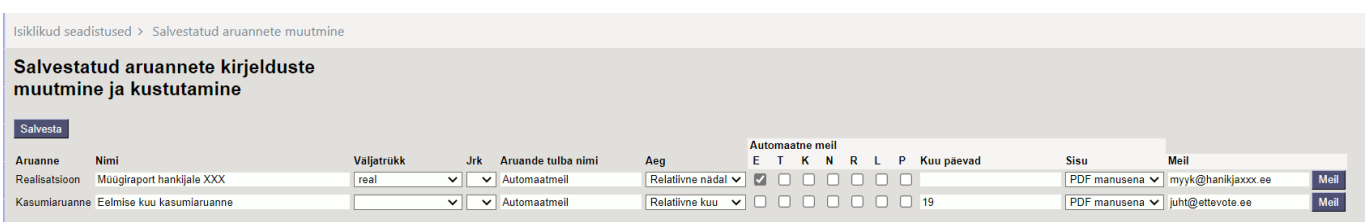

**Väljatrükk** - kujundatud aruande väljatrüki valik. Väljatrüki valimisel saadetakse e-mailile ainult kujundatud aruande väljatrükk. Samuti avaneb kasutaja menüü all antud salvestatud aruande

alt ainult vastav väljatrükk.

- **Päevad** nädalapäevad, millal salvestatud aruanne saadetakse.
- **Kuu päevad** kuu päevad, millal salvestatud aruanne saadetakse. Sisestatakse täpne päev kuus. Kui on soov saata mitmel kuupäeval, siis tuleb nimekiri sisestada komadega eraldatuna (ilma tühikuteta).
- **Sisu** saab valida, kas aruanne saadetakse PDF-manusena, kuvatakse meili sisus või lähevad mõlemad.
- **Meil** e-mail, kuhu aruanne saadetakse, võib sisestada mitu aadressi komaga eraldatunda. Kui väli tühjaks jätta, läheb kiri aruande salvestanud kasutajakaardile märgitud e-mailile.
- **Meil nupp** määrab aruande saatmisele (umbes veerand tunni jooksul, lisandub aruande käivitamise aeg).

 Hea kasutada testimiseks enne automaatse meilimise seadistamist. Seejuures soovitame mitte seadistada suuri aruandeid (näiteks aastaks tükeldamist), mis ei pruugi mahtuda vaikimisi A4 väljatrükile. Soovi korral on võimalik tellida näidise alusel kujundatud väljatrükk, et kõik soovitud info oleks kajastatud ning mahutatud.

### <span id="page-16-0"></span>**Salvestatud aruannete meilimine peamenüüst**

Salvestatud aruandeid saad vajadusel otse peamenüüst meilida. Näiteks võib selline vajadus olla raamatupidajal, kes peale kuu lõpetamist soovib tulemused edastada ettevõtte juhile. Kuu lõpetamine toimub igas kuus erineval ajal ja seda ei saa teha kindlal kuupäeval (eelmises peatükis kirjeldatud viisil).

Selleks salvesta soovitud aruanded õige perioodiga. Seejärel mine Isiklikud seadistused > Salvestatud aruannete muutmine ja lisa aruande real **Meili grupp** väljale nimetus, kuidas soovid aruannet peamenüüs näha.

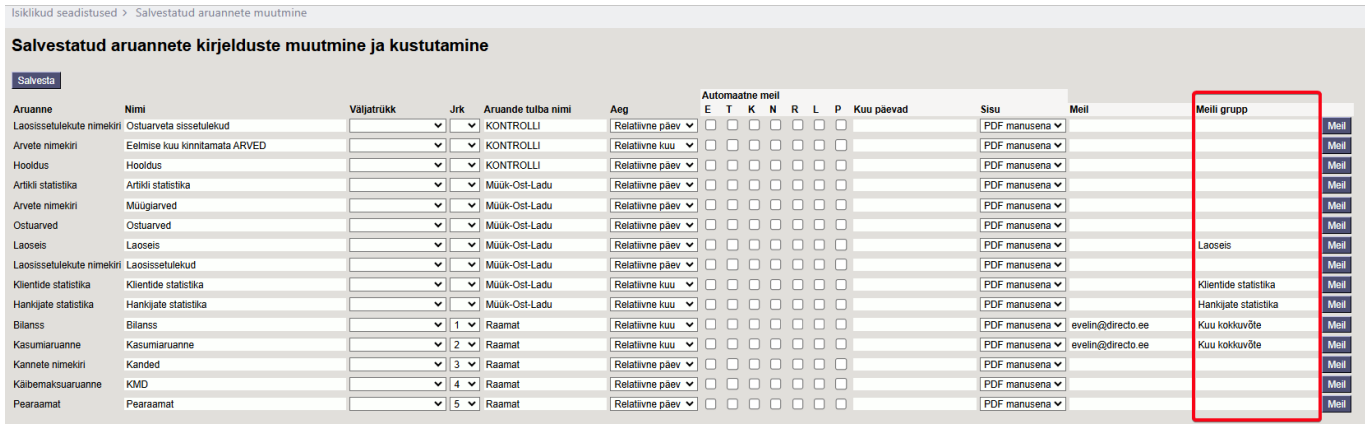

Kui määrad mitmele aruandele "Meili grupp" väljale sama nime, siis see tähendab, et peamenüüs on üks link, millele vajutamisel saadetakse e-mailiga kõik selle alla lisatud aruanded.

Kui aruanne on määratud meili gruppi, tekib kasutaja menüüsse eraldi sektsioon **Meili grupid**:

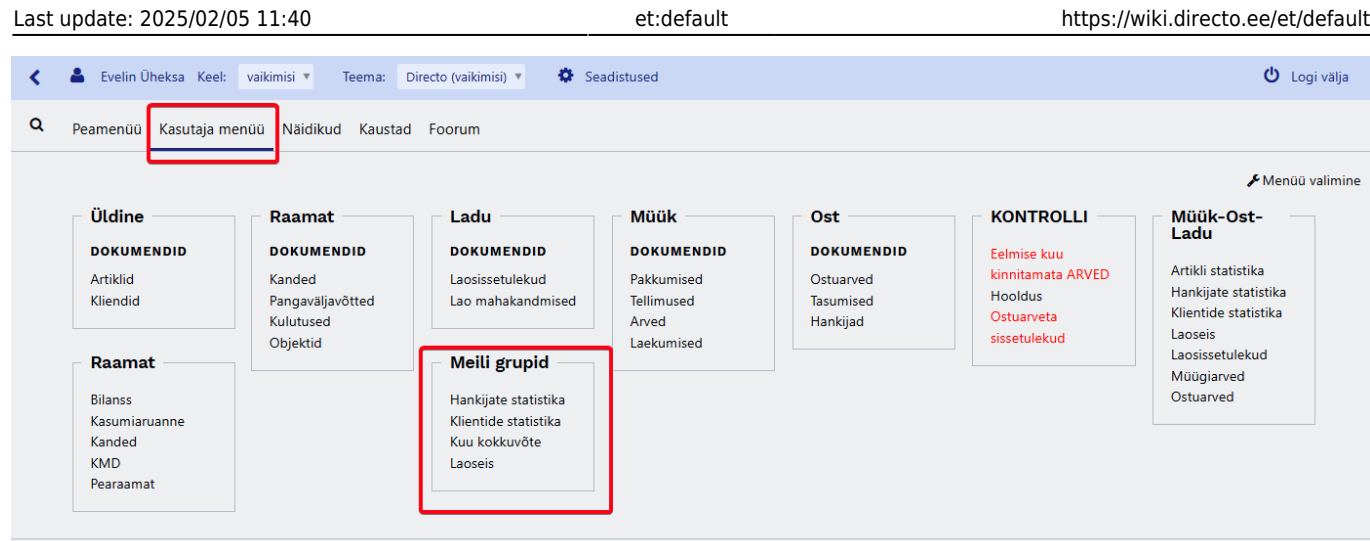

Meili grupis olevale lingile vajutamisel avaneb kinnituse aken, kas saata aruanded:

#### login.directo.ee says

Saadame meiligrupile Kuu kokkuvõte määratud aruanded?

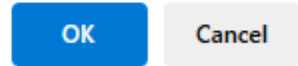

OK

Ja peale nõustumist kuvatakse teade meilimise järjekorda lisamise kohta:

#### login.directo.ee says

Aruannete grupp on lisatud meilimise järjekorda

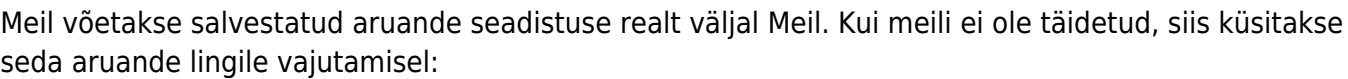

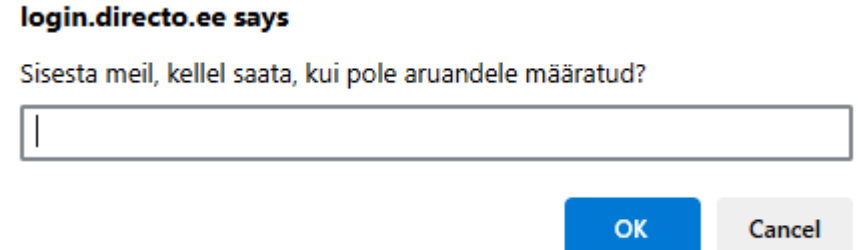

Kui ühes meiligrupis on mitu aruannet ja saadad selle ühe klikiga, siis kasutaja saab need aruanded eraldi meilidena. Näites toodud 'Kuu kokkuvõte', mis sisaldas Bilanssi ja Kasumiaruannet, saab meili saaja postkasti kaks meili:

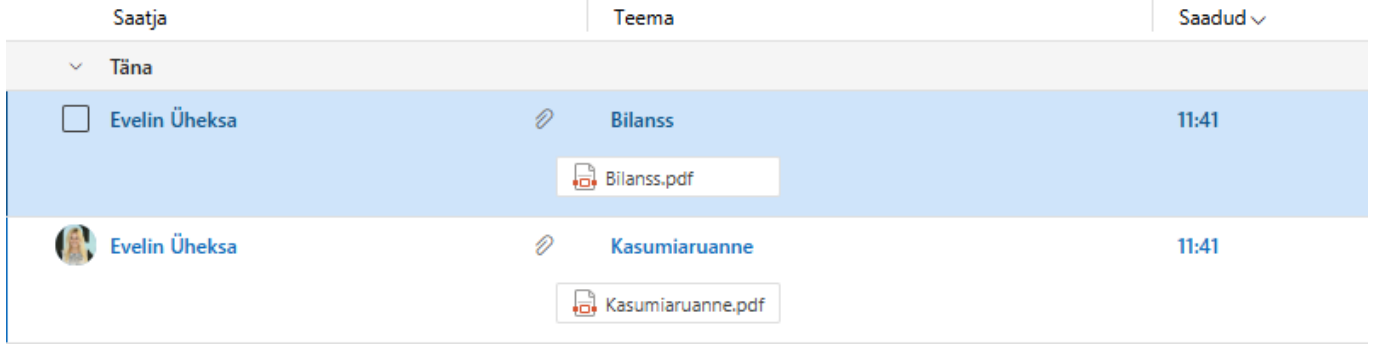

# <span id="page-18-0"></span>**Lingid**

- Sisseloginud kasutajad süsteemis olevate kasutajate nimekiri, süsteemi kasutus ajaliselt ning viimane aktiivsuse aeg.
- LOGOUT logib kasutaja süsteemist välja.

# <span id="page-18-1"></span>**Kiirklahvid**

**F2** - avab uue dokumendi sellest registrist, mille lingi kohal kasutaja hiirekursorit hoiab [f2.mp4](https://wiki.directo.ee/_media/et/f2.mp4?cache=)

**F3** - avab olemasoleva dokumendi kasutaja kopeerimispuhvris oleva koodi või numbri järgi sellest registrist, mille lingi kohal kasutaja hiirekursorit hoiab

[peamenyy\\_f3.mp4](https://wiki.directo.ee/_media/et/peamenyy_f3.mp4?cache=)

From: <https://wiki.directo.ee/> - **Directo Help**

Permanent link: **<https://wiki.directo.ee/et/default>**

Last update: **2025/02/05 11:40**

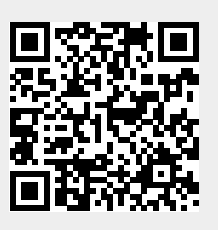